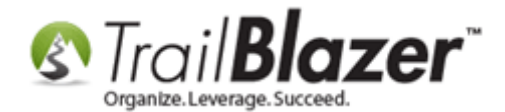

**Author:** Kristenson, Joel **Last Updated:** 2022-01-25

## **Overview**

This article shows how to flag donors as **"no thank you needed"**. This feature is useful in order to filter these donors from the Thank You Letter list when issuing donation receipts. For example, if a donor gives a monthly donation and they don't want to receive a thank you receipt for each donation.

**Tip:** [Click here](https://www.trailblz.com/kb/?action=view&kb=182&cat=0&qq=attribute) to learn how to create attribute folders and items (custom categories).

## **Steps**

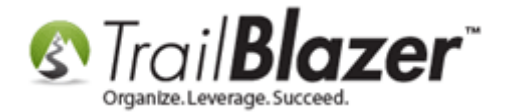

Create an attribute in a donor's record with a name such as "Thank You Letter Not Needed". *Example below.*

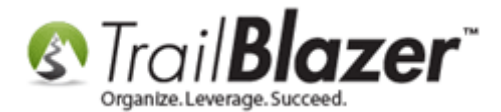

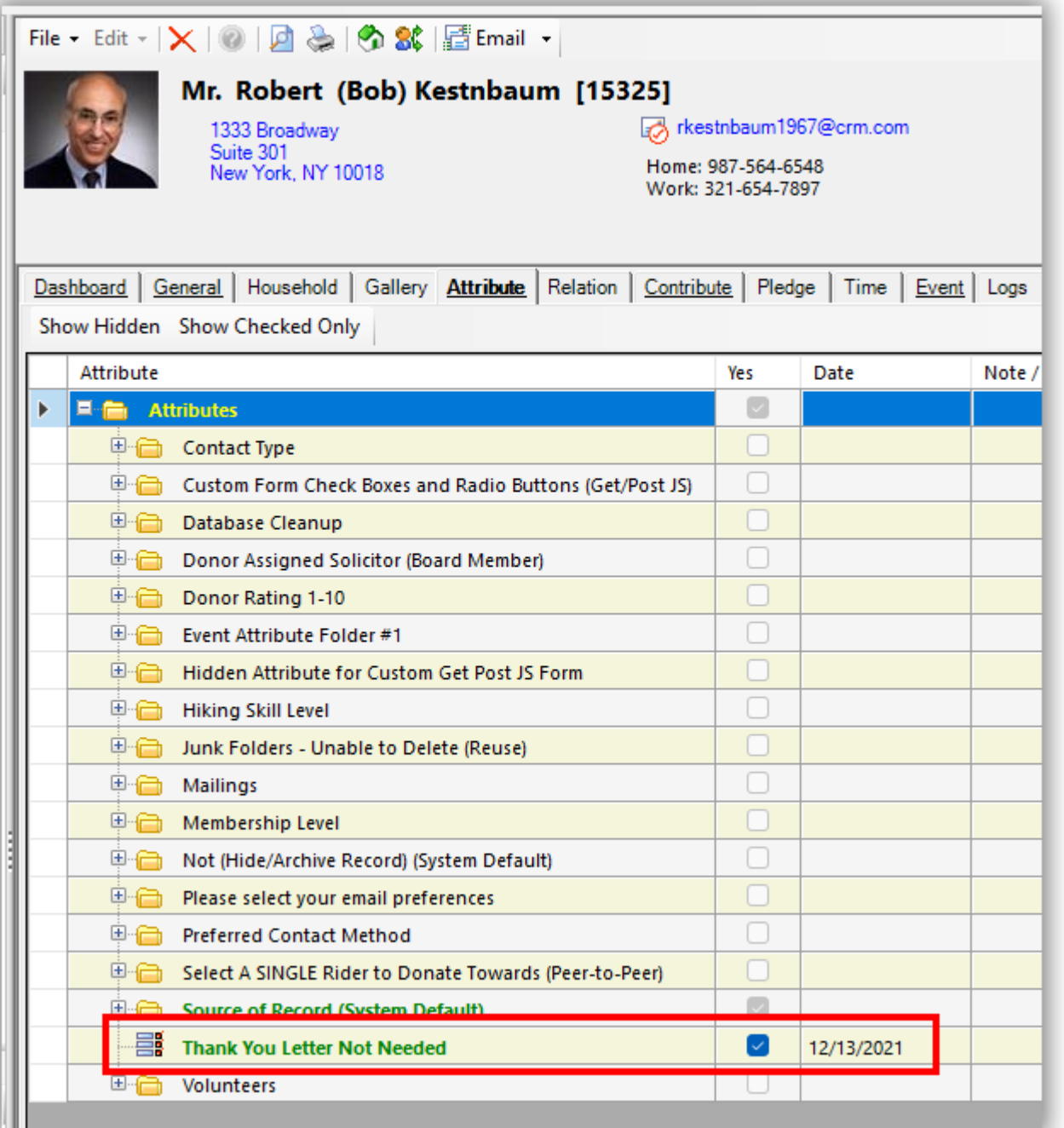

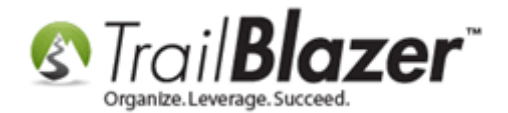

Once the attribute has been created, navigate to your **Organization / Committee** record by following **System Manager** > **Lists** > **Organization**. *Example below.*

Note: if you don't have access this part of the system, you'll need your database admin to assist. [Click here](https://www.trailblz.com/kb/?action=view&kb=67&cat=0&qq=security) to learn about user permissions.

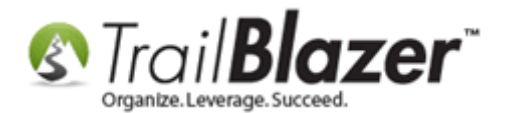

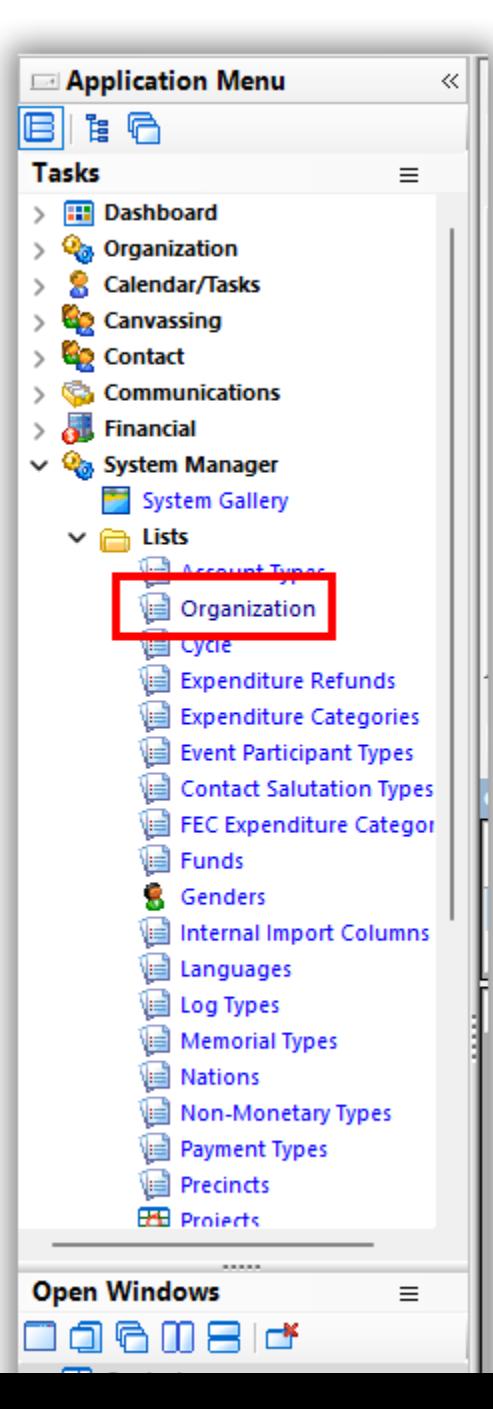

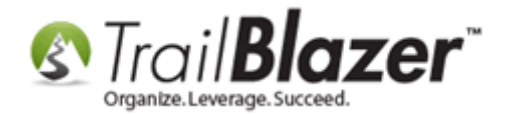

Open your organization record. *My example is below.*

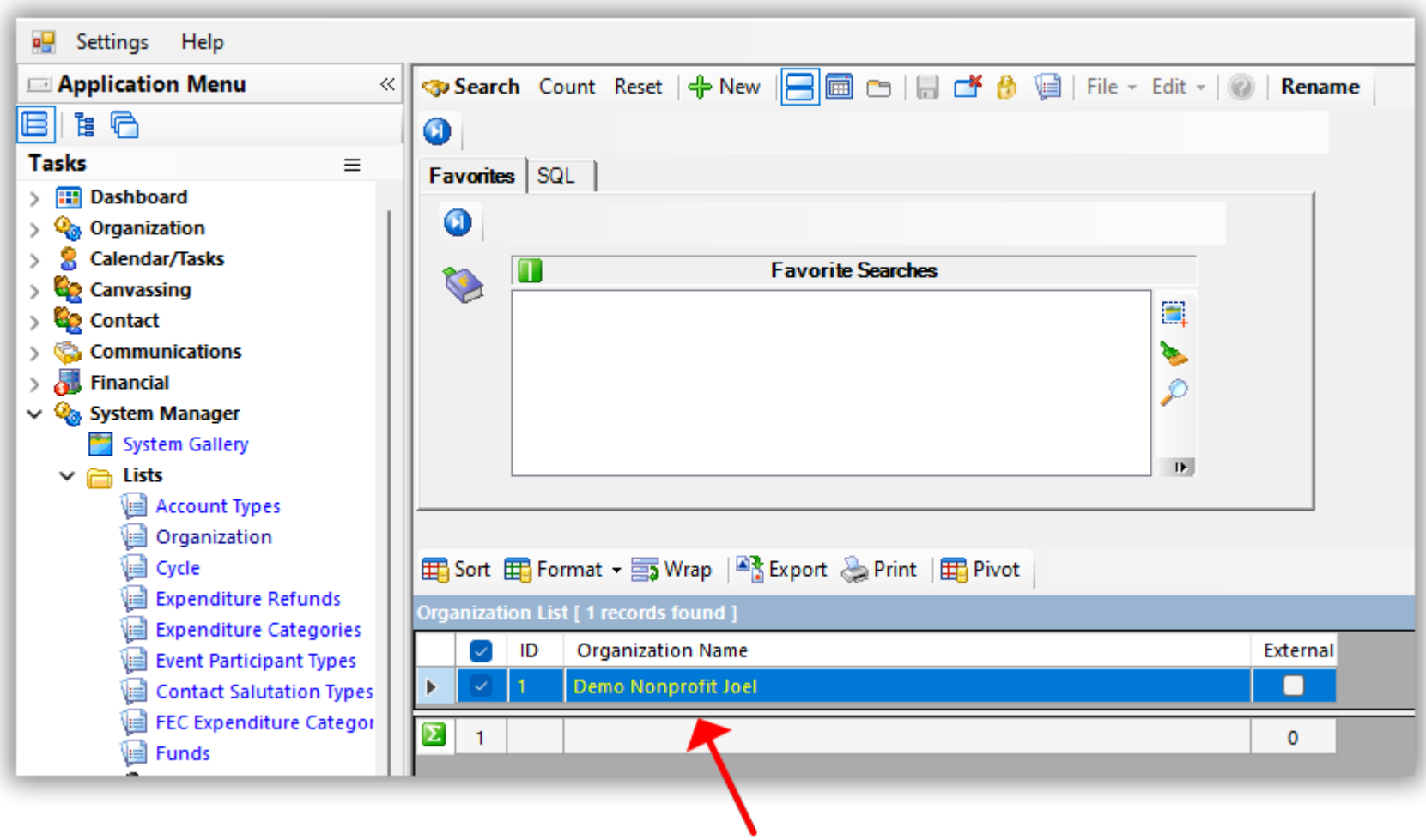

Under the **Settings tab** you can **select the attribute** from the drop-down, which was created in the previous steps.

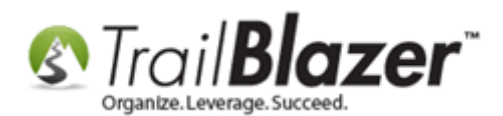

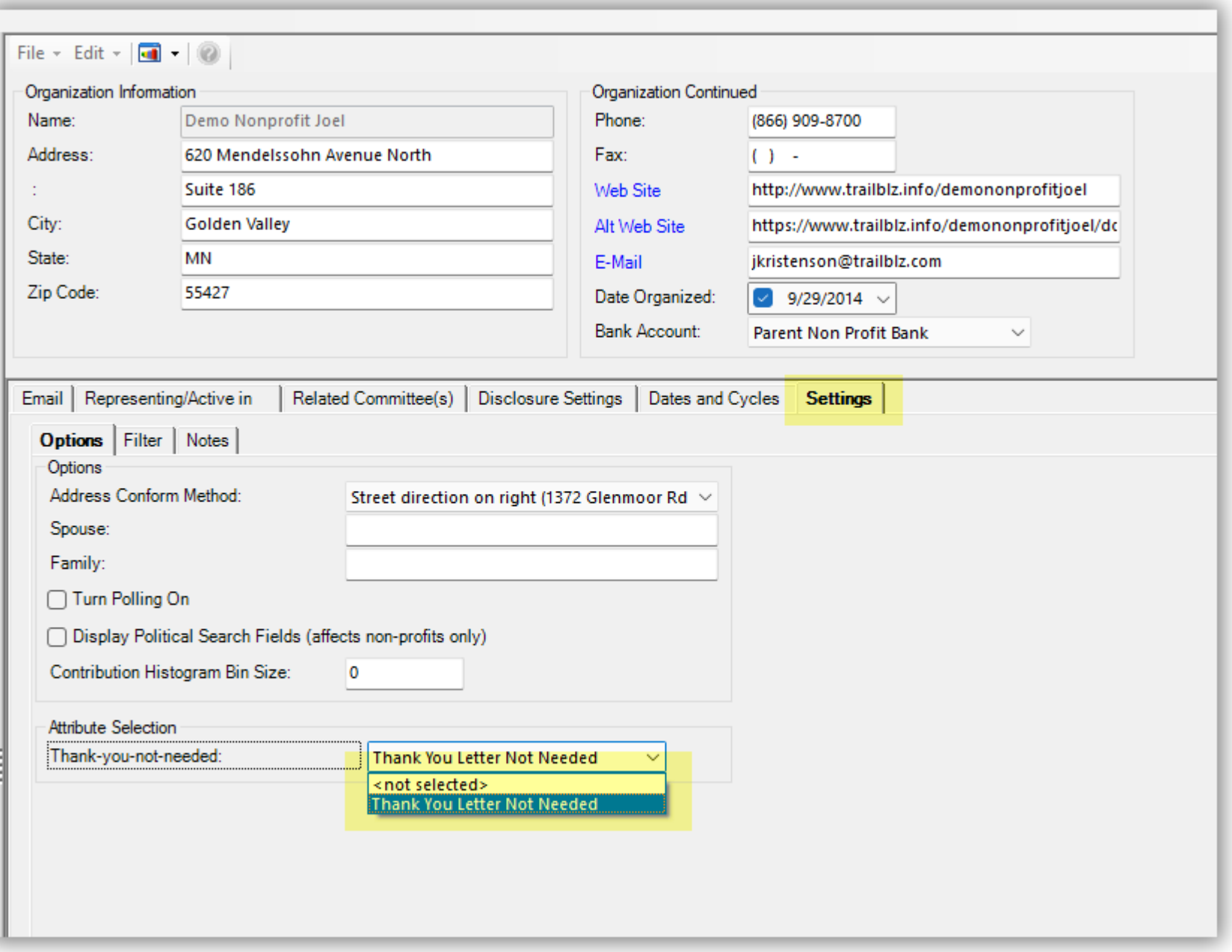

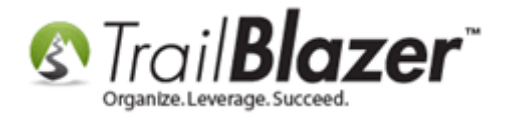

**[Save and Close]** the Organization record.

Navigate to the **Thank You Letter – Contributions** list. By default, donors that are flagged with the attribute you created **will be excluded** from this list.

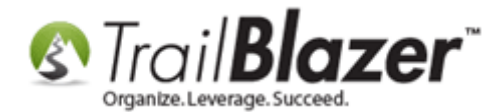

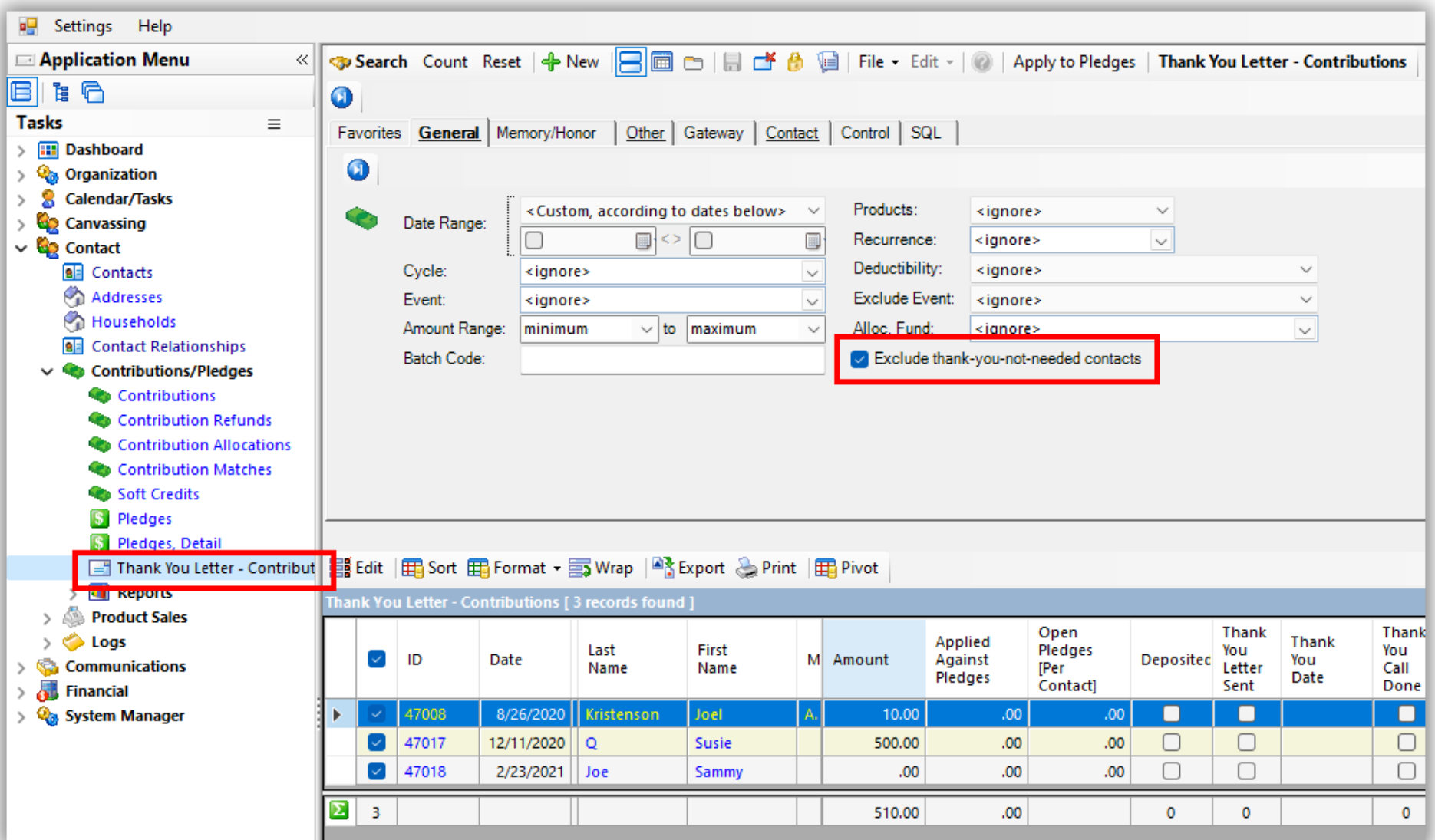

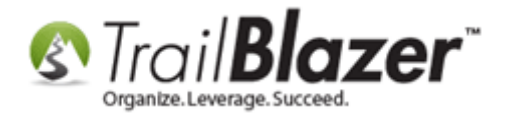

Note: You can uncheck the box called "Exclude thank-you-not-needed contacts" if you want to include them in the list.

The related resources below provide quick links to other useful articles and videos.

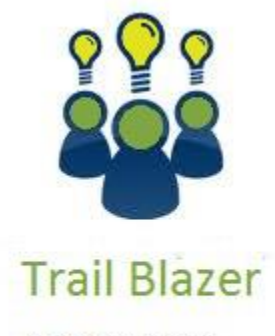

- YouTube Channel

- Knowledge Base Articles

- 3rd Party Resources

## **Related Resources**

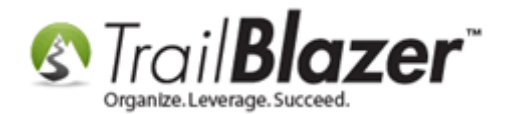

**Article:** [Create Attribute Folders and Items](https://www.trailblz.com/kb/?action=view&kb=182&cat=0&qq=attribute) **Article:** [Writing Donor Thank You Letters](https://www.trailblz.com/kb/?action=view&kb=1379&cat=0&qq=thank) **Article:** [How to Perform Mail-Merge with Trail Blazer and Microsoft Word](https://www.trailblz.com/kb/?action=view&kb=1389&cat=0&qq=word) **Video:** Attributes – [Adding New](https://www.youtube.com/watch?v=XCes8fwyGzY) **Video Playlist:** [Letter Writing](https://www.youtube.com/playlist?list=PLgwwHL9t2abQat53fYGw3K9yCi6-Oq1ZY)

## **Trail Blazer Live Support**

- **Phone:** 1-866-909-8700
- Ø **Email:** [support@trailblz.com](mailto:support@trailblz.com)
- **Facebook:** <https://www.facebook.com/pages/Trail-Blazer-Software/64872951180>
- **Twitter:** <https://twitter.com/trailblazersoft>

*\* As a policy we require that you have taken our intro training class before calling or emailing our live support team.*

*[Click here](http://trailblz.com/Support/Learning/Events.aspx) to view our calendar for upcoming classes and events. You can sign up other members on your team for the same training.*

*\* After registering you'll receive a confirmation email with the instructions for how to log into the [GoToMeeting](http://www.joingotomeeting.com/) session where we host our live interactive training classes.*

*\* This service is included in your contract.*

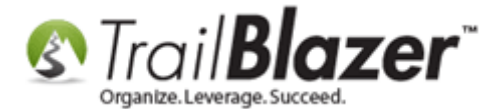